# Графика в С#

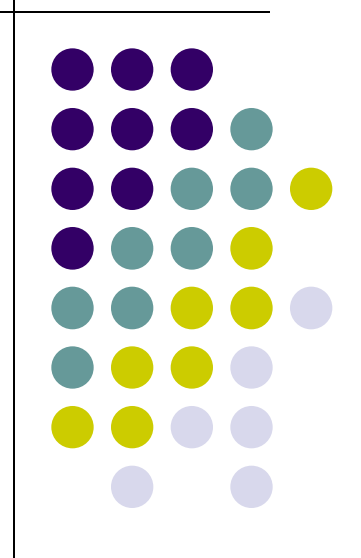

# **Класс Graphics**

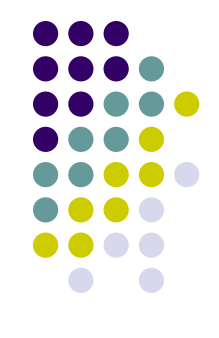

- Класс Graphics реализует в себе как свойства контекста отображения, так и инструменты, предназначенные для рисования в этом контексте.
- Для того чтобы приложение могло что-нибудь нарисовать в окне, оно должно, прежде всего, получить или создать для этого окна объект класса Graphics. Далее, пользуясь свойствами и методами этого объекта, приложение может рисовать в окне различные фигуры или текстовые строки.

# **Создание объекта Graphics**

Получите ссылку на объект Graphics через объект PaintEventArgsПолучите ссылку на объект Graphics через объект PaintEventArgs при обработке события **Paint**Получите ссылку на объект Graphics через объект PaintEventArgs при обработке события Paint формы или элемента управления. Это обычный способ получения ссылки на графический объект при создании кода рисования элементов управления. Подобным образом можно получить графический объект как свойство объекта PrintPageEventArgsПолучите ссылку на объект Graphics через объект PaintEventArgs при обработке события Paint формы или элемента управления. Это обычный способ получения ссылки на графический объект при создании кода рисования элементов управления. Подобным образом можно получить графический объект как свойство объекта PrintPageEventArgs при обработке события PrintPageПолучите ссылку на объект Graphics через объект PaintEventArgs при обработке события Paint формы или элемента управления. Это обычный способ получения ссылки на графический объект при создании кода рисования элементов управления. Подобным образом можно получить графический объект как  $\epsilon$ ройство объекта PrintPageEventArgs при обработке события

#### **PaintEventArgs в обработчике событи Paint**

При создании обработчика события PaintEventHandlerПри создании обработчика события PaintEventHandler для элементов управления графический объект предоставляется как одно из свойств объекта PaintEventArgs.

- **Получение ссылки на объект Graphics из объекта PaintEventArgs в событии Paint:**
- 1. Объявите объект Graphics.
- 2. Присвойте переменной ссылку на объект **GraphicsПрисвойте переменной ссылку на объект** Graphics, передаваемый как часть PaintEventArgs.
- 3. Вставьте код для рисования формы или элемента

# **Пример**

{

}

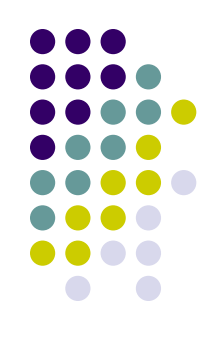

#### private void Form1\_Paint(object sender, PaintEventArgs e)

#### Graphics g = e.Graphics; // Код рисования

# **Метод CreateGraphics**

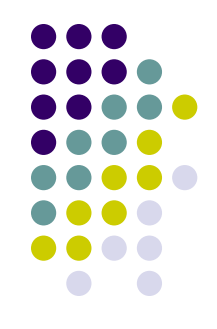

Для получения ссылки на объект GraphicsДля получения ссылки на объект Graphics, который соответствует поверхности рисования формы или элемента управления, можно также использовать метод CreateGraphics этой формы или элемента управления.

#### **Создание объекта Graphics с помощью метода CreateGraphics**

Вызовите метод **CreateGraphics** формы или элемента управления, на котором необходимо отобразить графику.

# Пример

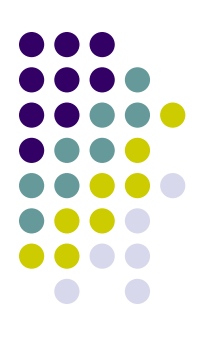

Graphics g;

 $g = this.CreatedGraphics();$ 

//поверхность рисования - форма

# **Создание из объекта Image**

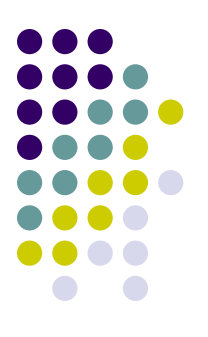

- Объект Graphics можно создать из любого объекта, производного от класса **Image**.
- **Создание объекта Graphics из объекта Image**
- Вызовите метод Graphics.FromImageВызовите метод Graphics.FromImage переменной Image, из которой нужно создать объект Graphics.

# **Пример**

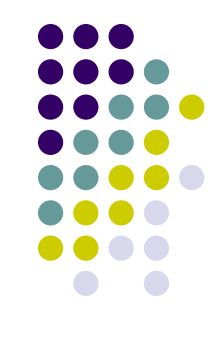

#### Bitmap myBitmap = new Bitmap( $@$ "C:\Documents and Settings\Joe\Pics\myPic.bmp");

#### Graphics g = Graphics.FromImage(myBitmap);

#### **Идентификатор окна Handle и объект Graphics**

- Приложения Microsoft .NET Framework могут получить идентификатор формы или любого другого элемента управления при помощи свойства Handle. В примере приложение получает идентификатор окна формы Form1 с помощью свойства this.Handle.
- Зная идентификатор окна, с помощью метода Graphics.FromHwnd нетрудно получить нужный нам объект класса Graphics:
- Graphics g = Graphics.FromHwnd(this.Handle);

## **Рисование фигур и изображений и управление ими**

- После создания объекта GraphicsПосле создания объекта Graphics его можно использовать для рисования линий и фигур, отображения текста или изображения и управления ими. Ниже представлены основные объекты, используемые с объектом Graphics.
- Класс **Pen** служит для рисования линий, контуров и отрисовки других геометрических объектов.
- Класс **Brush** служит для заливки областей, например фигур, изображений или текста.
- Класс **Font** содержит описание фигур, которые должны использоваться при отрисовке текста.
- Структура Color содержит различные цвета.

## **Создание объекта Pen (Перо)**

- Перья используются для рисования линий и простей цих геометрических фигур и создаются как объекты класса Pen. Вот соответствующие конструкторы:
- public Pen(Color); создает перо заданного цвета. Цвет задается при помощи объекта класса Color.
- public Pen(Color, float); позволяет дополнительно задать толщину пера.
- public  $Pen(Brush)$ ; создают перо на основе кисти.
- public Pen(Brush, float); дополнительно можно указать толщину создаваемого пера.
- Pen myPen = new Pen(Color.Blue, 2);

После того как перо создано, программа может определить его атрибуты при помощи свойств класса Pen.

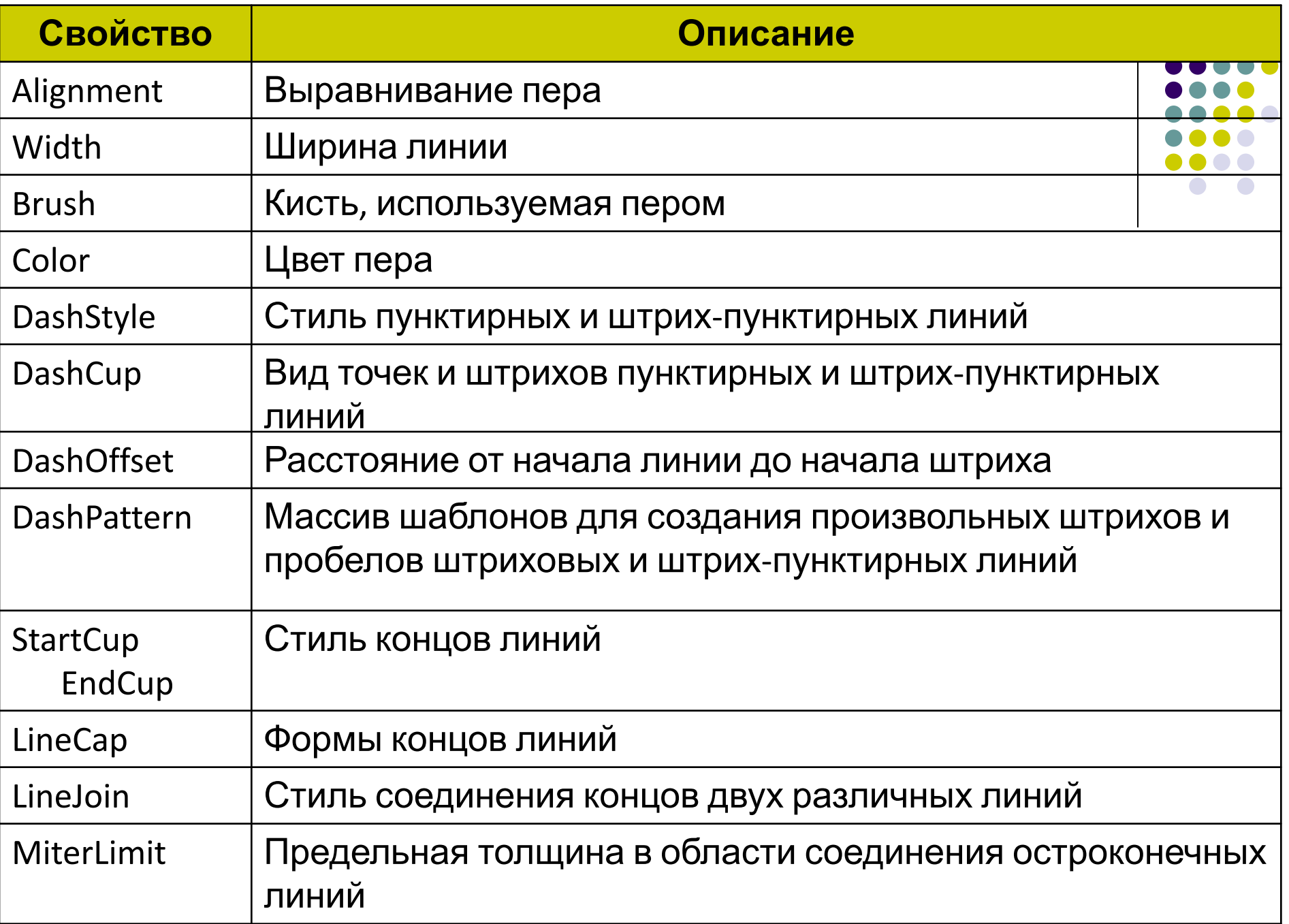

#### **Пример**

}

```
…
using System.Drawing.Drawing2D;
…
private void Form1_Paint(object sender, PaintEventArgs e)
\{Graphics g = e. Graphics;
       g.Clear(Color.White);
       int x = 10;
       int y = 50;
        Pen myPen = new Pen(Color.Black, 1);
       myPen.Width = 5;
        myPen.DashStyle = DashStyle.Solid;
        myPen.StartCap = LineCap.ArrowAnchor;
        myPen.EndCap = LineCap.DiamondAnchor;
        g.DrawLine(myPen, x, y, 200, y);
```
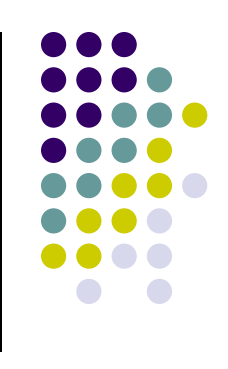

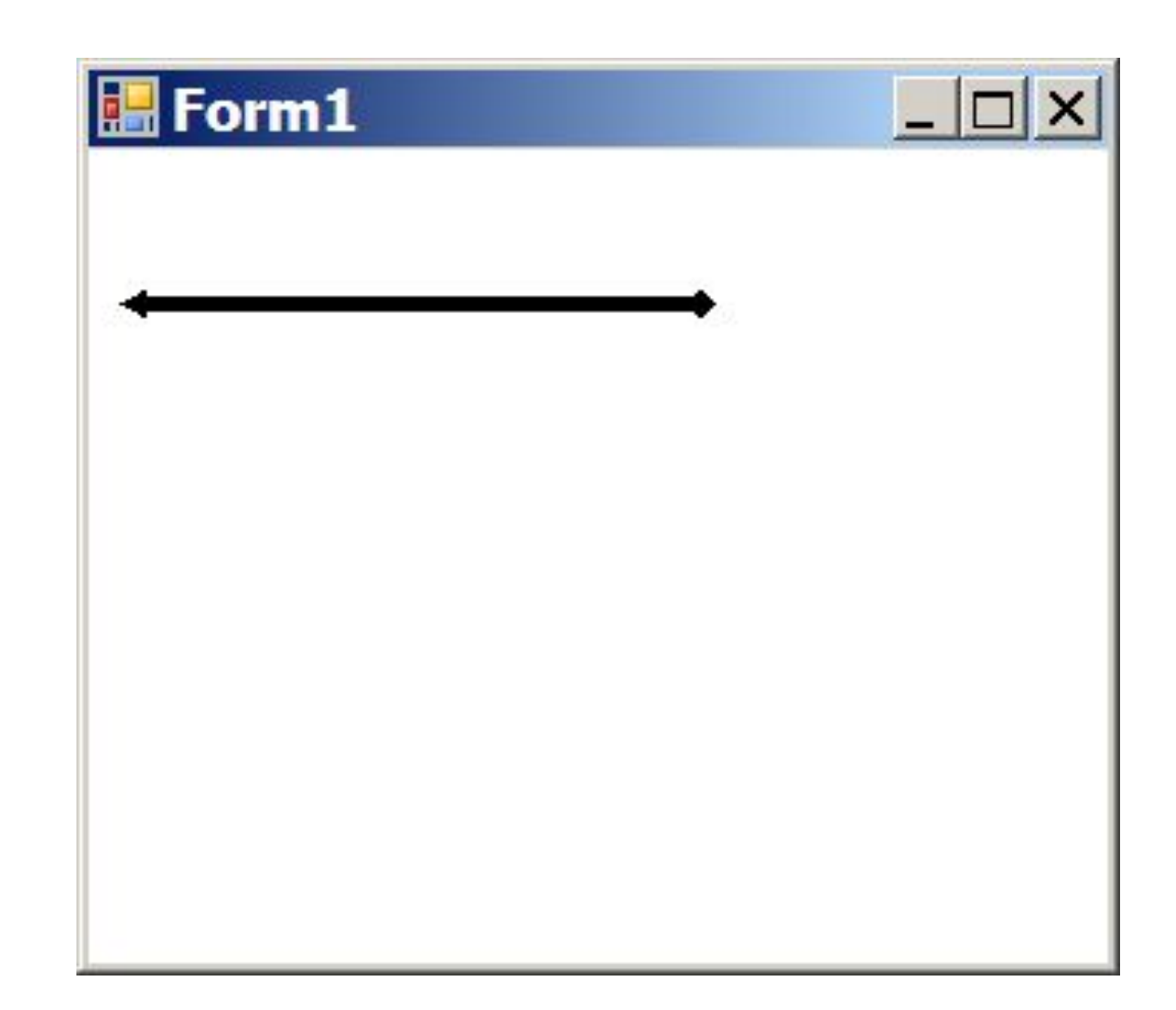

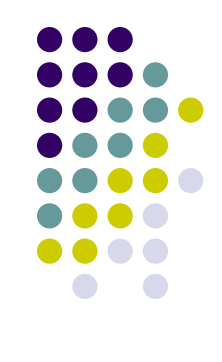

Рисование линий, прямоугольников и других фигур с использованием интерфейса GDI+ происходит в некоторой системе координат. Пользователь может выбрать одну из многих реализованных систем координат, но по умолчанию используется плоская декартова система координат, начало координат которой расположено в верхнем левом углу экрана, ось X направлена вправо, а ось Y — вниз. Единицей измерения в заданной по умолчанию системе координат является пиксель (минимальный элемент изображения).

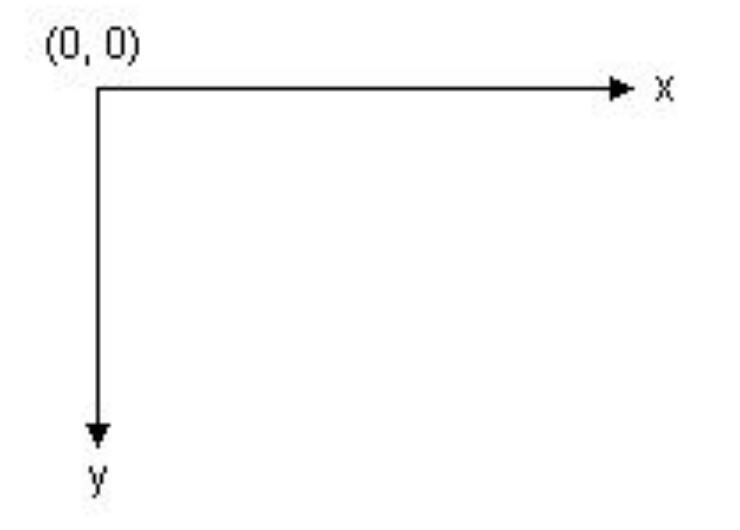

Изображение на мониторе компьютера формируется как прямоугольный массив точек (пикселей), являющихся минимальными элементами изображения. Количество пикселей, отображаемых на экране, зависит от типа монитора. Количество пикселей, отображаемых на экране конкретного монитора, может быть изменено пользователем в определенных пределах.

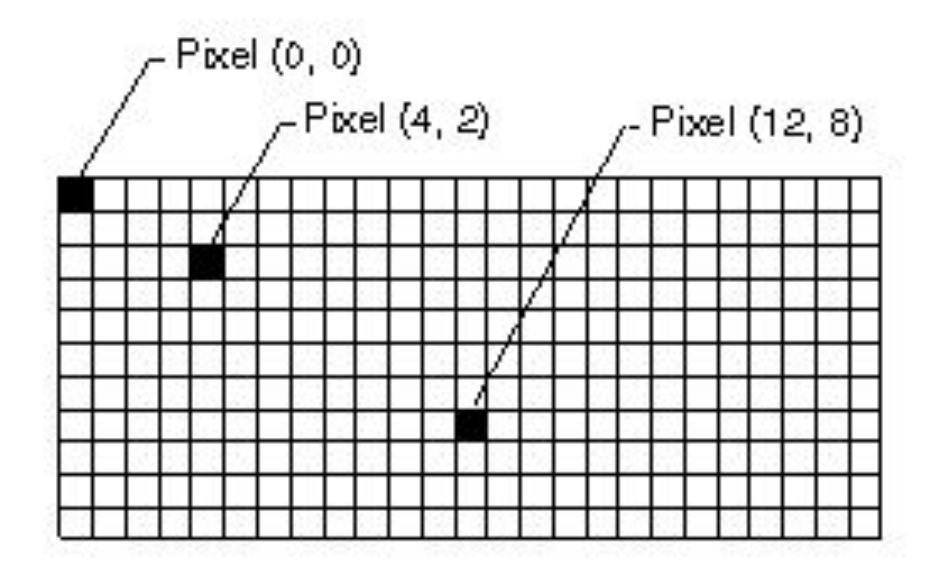

При использовании интерфейса GDI+ для рисования линии, прямоугольника или формы необходимо указывать определенные ключевые данные, задающие параметры рисуемого элемента. Например, отрезок задается координатами двух точек, а прямоугольник точкой, шириной и высотой. Интерфейс GDI+ взаимодействует с программным обеспечением драйвера экрана, чтобы определить, какие пиксели экрана должны быть высвечены, чтобы на экране возникло изображение линии, прямоугольника или кривой. На приведенном ниже рисунке показаны пиксели, высвечиваемые, чтобы отобразить отрезок прямой линии от точки с координатами (4, 2) до точки с координатаг - Pixel (4, 2)

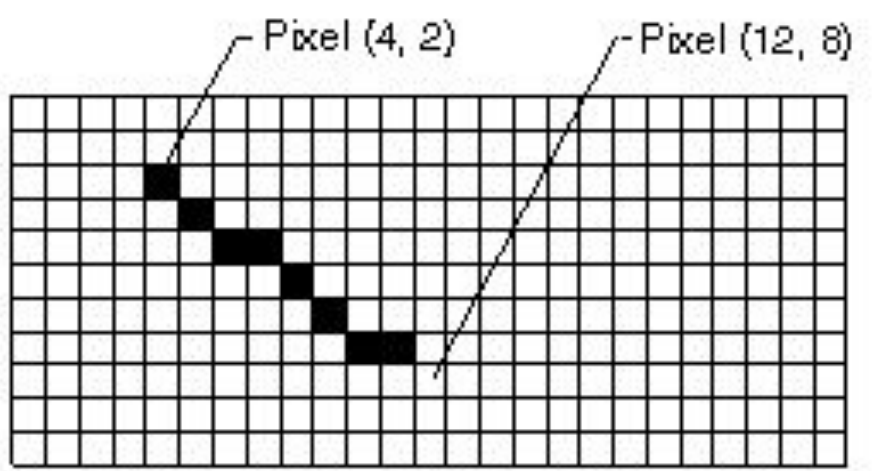

**За время развития компьютерной графики были выделены геометрические фигуры, наиболее полезные при создании** 

**двухмерных изображений.**

- Lines
- Прямоугольники
- Эллипсы
- Дуги
- Многоугольники
- Фундаментальные сплайны
- Сплайны Безье

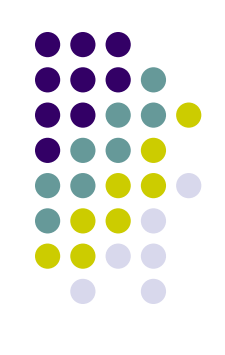

#### **Линия**

Метод DrawLine рисует линию, соединяющую две точки с заданными координатами.

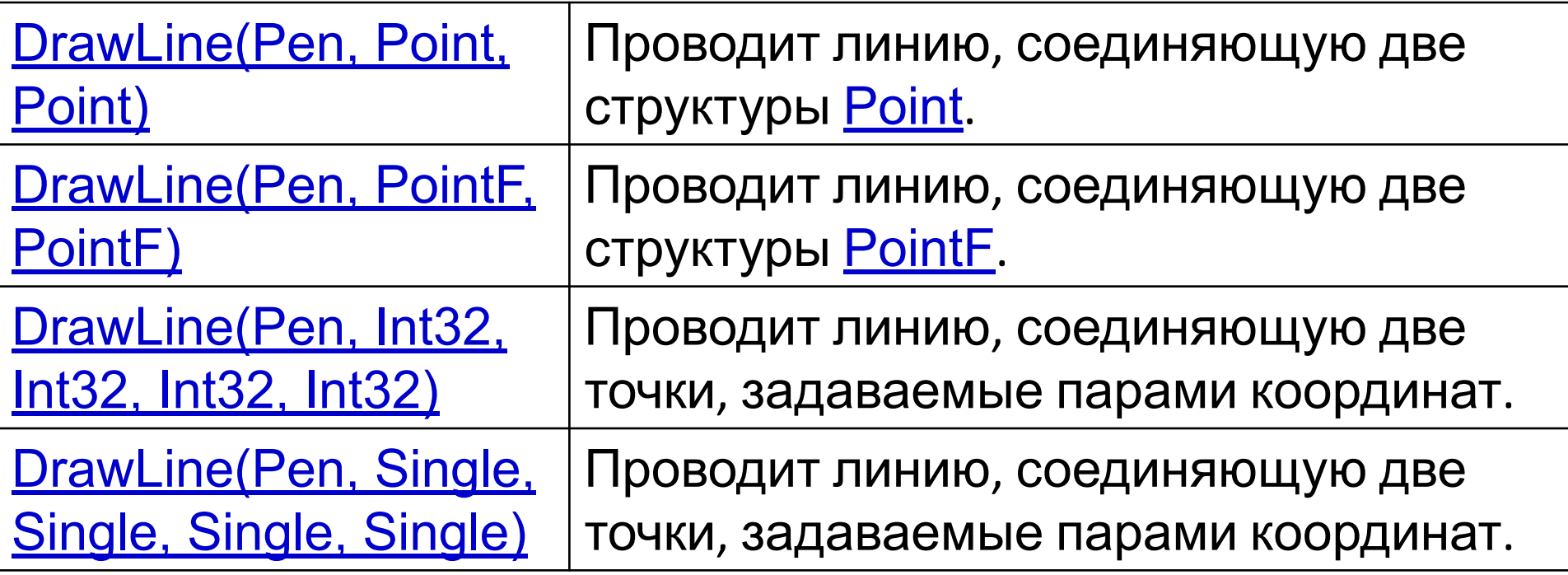

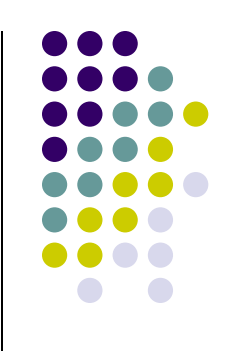

#### **Пример**

{

}

}

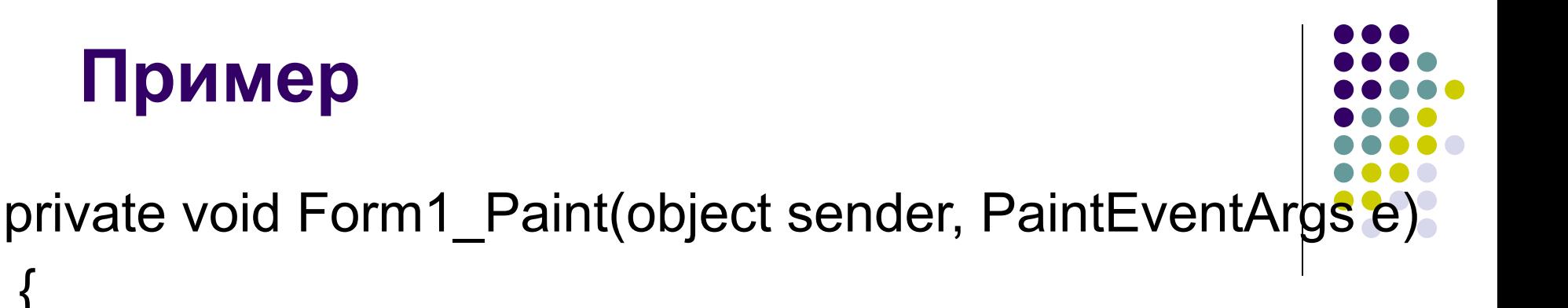

```
 Graphics g = e.Graphics;
        g.Clear(Color.White);
       for (int i = 0; i < 50; i++)
 {
```
 g.DrawLine(new Pen(Brushes.Black, 1), 10, 7 \* i + 20, 200,

```
7 * i + 20;
```
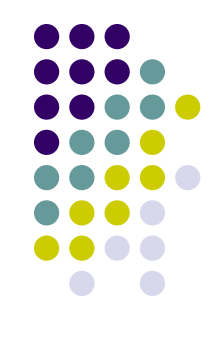

# $\boxed{\underline{\mathbf{L}}\boxed{\mathbf{L}}\mathbf{X}}$ **圖Form1**

# **Прямоугольник**

Метод DrawRectangle позволяет рисовать прямоугольники, заданные координатой верхнего левого угла, а также шириной и высотой.

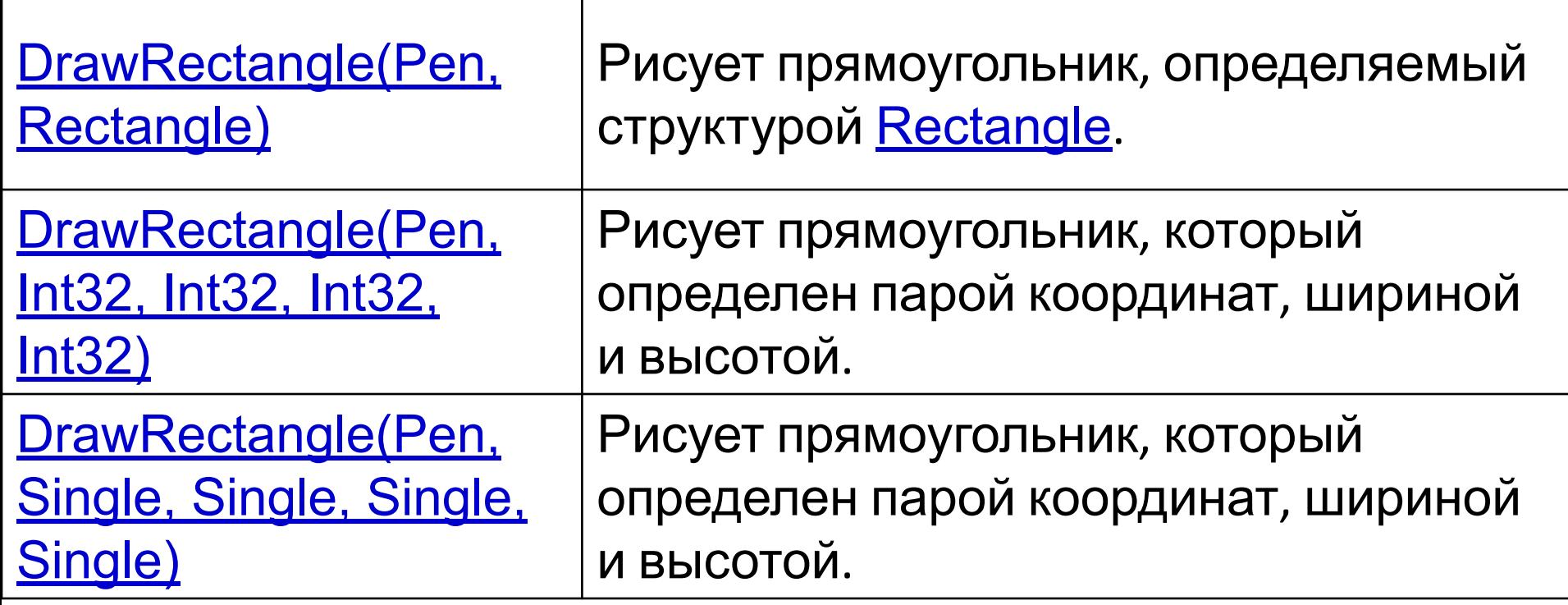

# **Наборы**

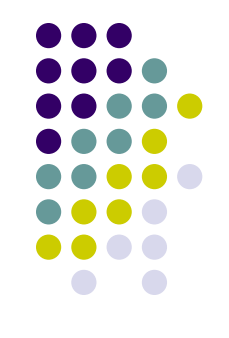

Помимо перечисленных ранее методов для рисования линий, прямоугольников и сплайнов Безье существуют вспомогательные методы, выполняющие рисование нескольких подобных элементов (линий, прямоугольников или сплайнов) за один вызов: **DrawLinesПомимо перечисленных ранее** методов для рисования линий, прямоугольников и сплайнов Безье существуют вспомогательные методы,

# **Набор прямоугольников**

- В классе Form1 определено перо myPen и массив вложенных друг в друга прямоугольников myRectsArray:
- Pen myPen = new Pen(Color.Black, 2); Rectangle<sup>[]</sup> myRectsArray =

{

 new Rectangle(10, 10, 200, 200), new Rectangle(20, 20, 180, 180), new Rectangle(30, 30, 160, 160), new Rectangle(40, 40, 140, 140) };

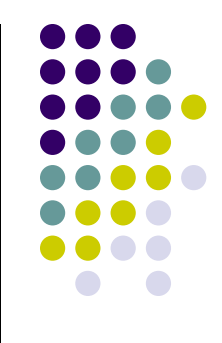

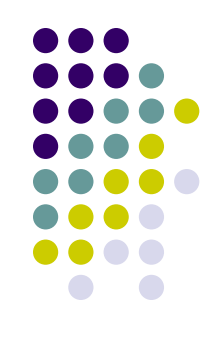

```
 private void Form1_Paint(object sender, 
 PaintEventArgs e)
```
{

}

```
 Graphics g = e.Graphics;
 g.Clear(Color.White);
 g.DrawRectangles(myPen, myRectsArray);
```
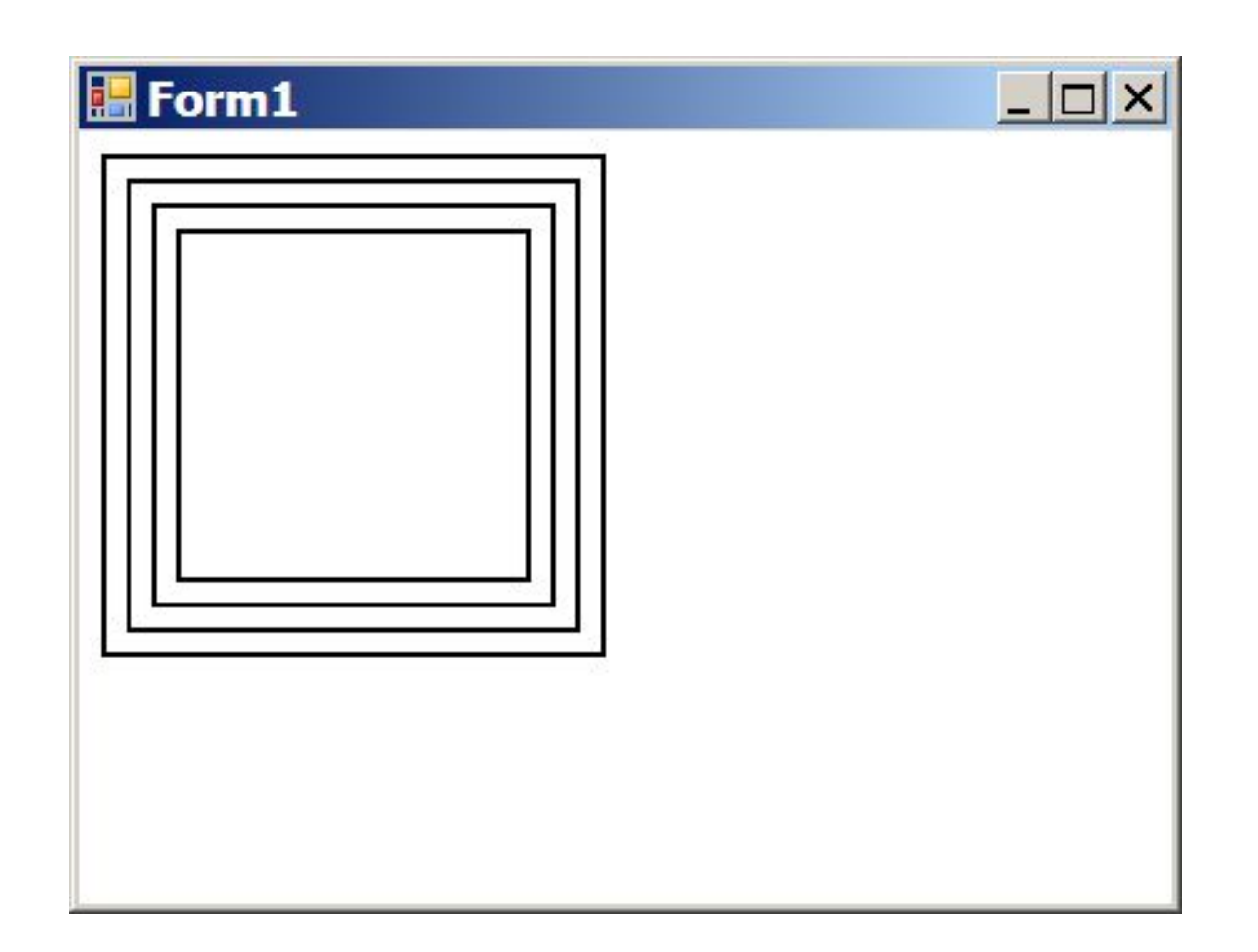

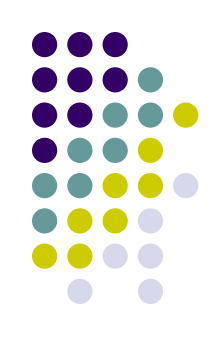

# **Многоугольник**

Метод DrawPolygon поможет нарисовать многоугольник, заданный своими вершинами.

Предусмотрено два варианта этого метода: public void DrawPolygon(Pen, Point[]); public void DrawPolygon(Pen, PointF[]);

В первом случае методу DrawPolygon через второй параметр передается массив точек класса Point, в котором координаты точек заданы целыми числами, а во втором массив класса PointF, где координаты соединяемых точек задаются в виде числе с плавающей десятичной точкой.

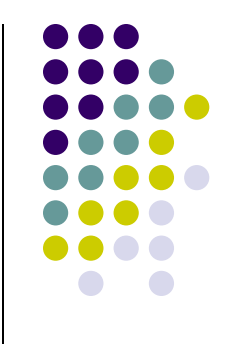

#### **Пример**

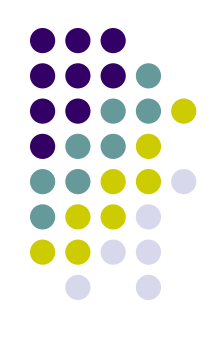

Определим перо myPen и массив точек myPoints: Pen myPen = new Pen(Color.Black, 2);

```
Point[] myPoints =
{<br>
  new Point(10, 10),
  new Point(100, 40),
  new Point(50, 240),
  new Point(150, 24),
  new Point(100, 100),
  new Point(160, 40),
  new Point(220, 210)
};
```
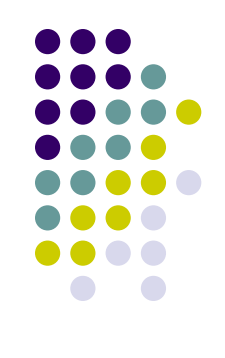

```
private void Form1_Paint(object sender, 
  PaintEventArgs e)
```
{<br>1

}

```
 Graphics g = e.Graphics;
 g.Clear(Color.White);
 g.DrawPolygon(myPen, myPoints);
```
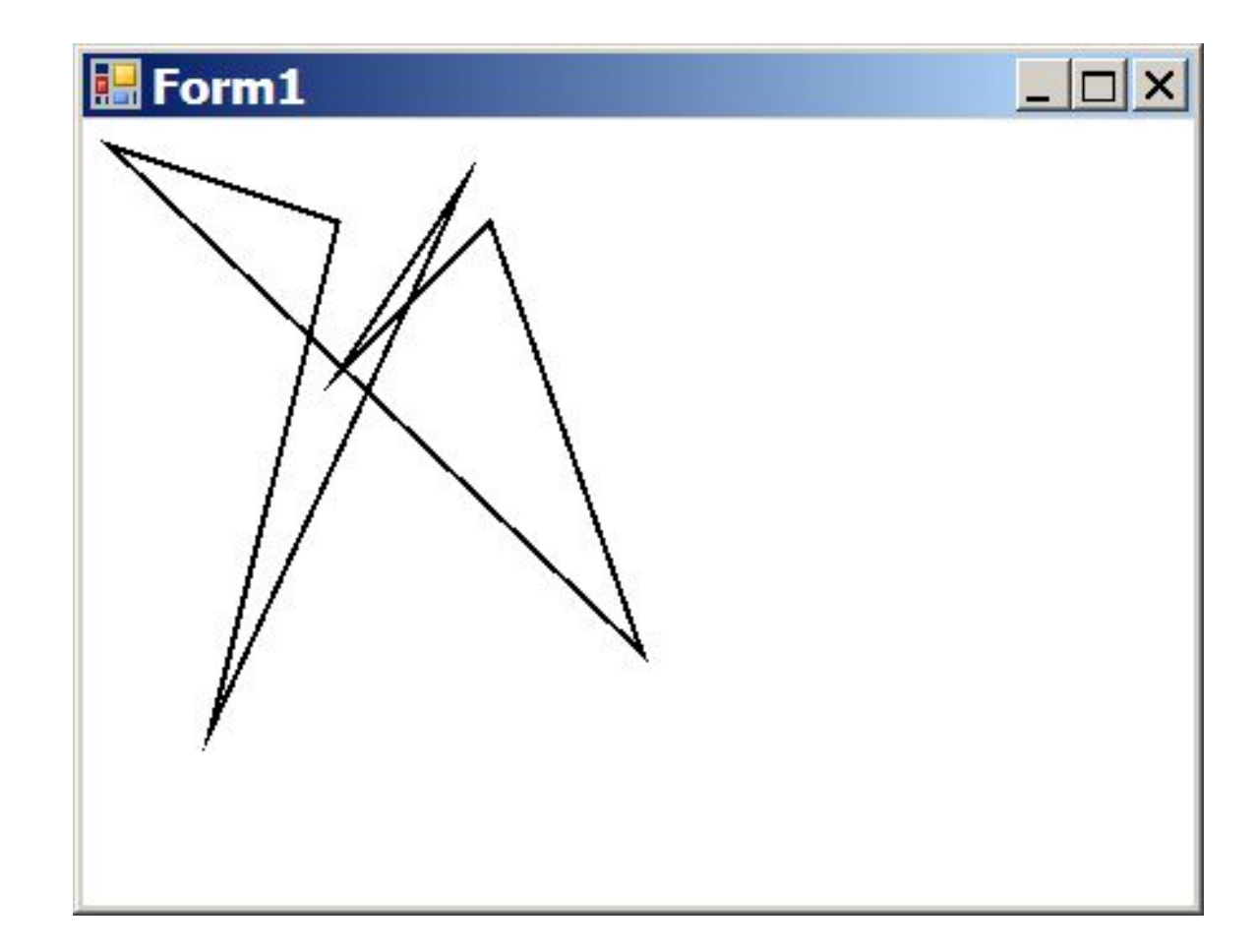

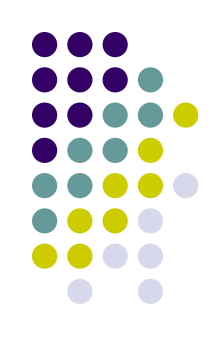

#### **Эллипс**

Метод DrawEllipse рисует эллипс, вписанный в прямоугольную область, расположение и размеры которой передаются ему в качестве параметров. Предусмотрено четыре варианта метода DrawEllipse:

public void DrawEllipse(Pen, Rectangle); public void DrawEllipse(Pen, RectangleF); public void DrawEllipse(Pen, int, int, int, int); public void DrawEllipse(Pen, float, float, float, float);

Эти методы отличаются только способом, при помощи которого описывается расположение и размеры прямоугольной области, в которую вписан эллипс. Вы можете задавать расположение и размеры этой области в виде рассмотренных ранее объектов класса Rectangle, RectangleF, а также в виде целых чисел или чисел с плавающей десятичной точкой.

#### **Сегмент эллипса**

При помощи метода DrawArc программа может нарисовать сегмент эллипса. Сегмент задается при помощи координат прямоугольной области, в которую вписан эллипс, а также двух углов, отсчитываемых в направлении против часовой стрелки. Первый угол Angle1 задает расположение одного конца сегмента, а второй Angle2 — расположение другого конца сегмента (рисунок).

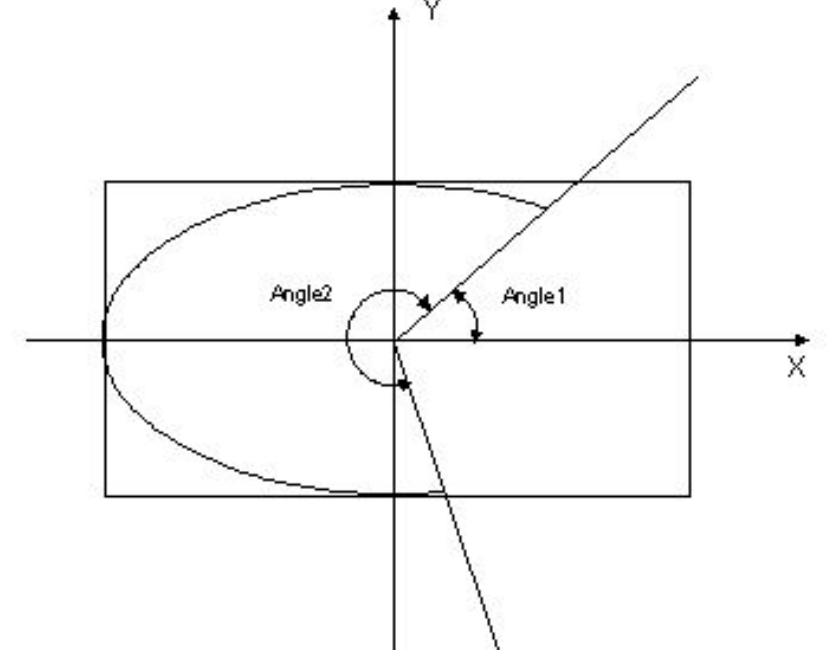

Предусмотрено четыре варианта метода DrawArc:

- public void DrawArc(Pen, Rectangle, float, float); public void DrawArc(Pen, RectangleF, float, float); public void DrawArc(Pen, int, int, int, int, int, int); public void DrawArc(Pen, float, float, float, float, float, float);
- Первый параметр метода DrawArc определяет перо, с помощью которой будет нарисован сегмент. Последние два параметра задают углы Angle1 и Angle2 в соответствии с рисунком. Расположение и размеры прямоугольной области передаются методу DrawArc аналогично тому, как это делается для рассмотренного выше метода DrawEllipse.

Пример:

g.DrawArc(myPen, 10, 10, 200, 150, 30, 270);

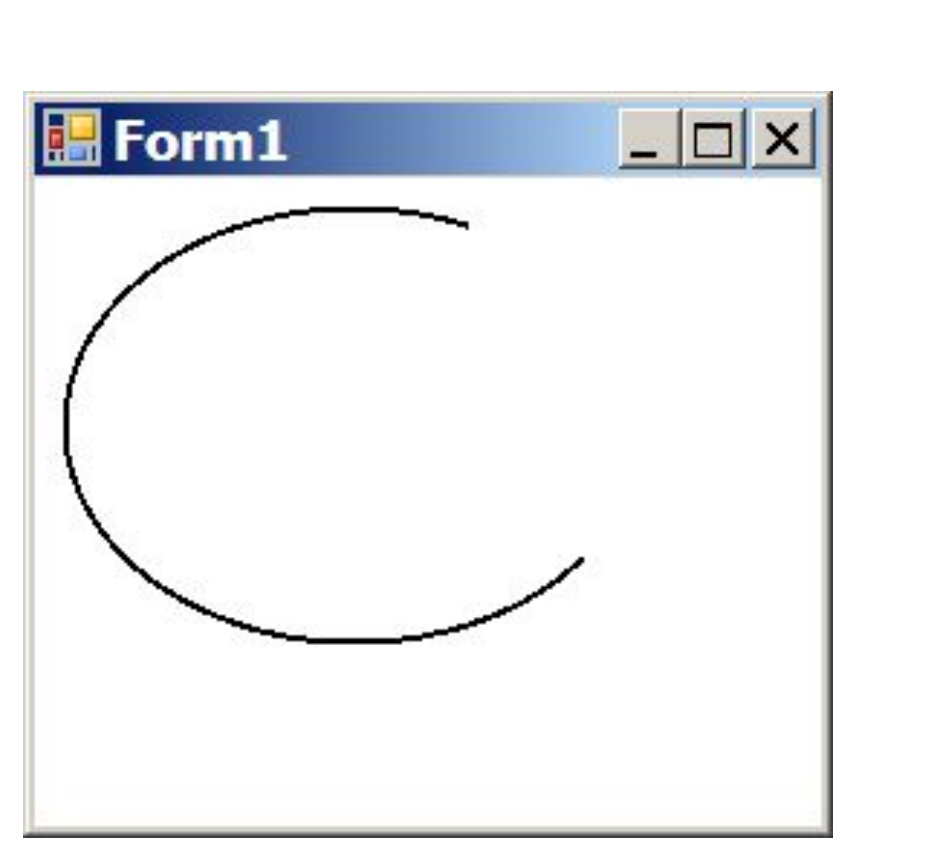

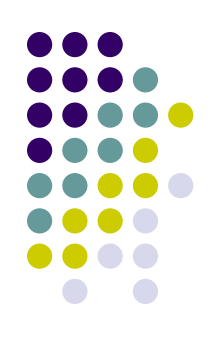

# **Замкнутый сегмент эллипса**

- Для рисования замкнутого сегмента эллипса (pie) мож воспользоваться методом DrawPie.
- Имеется 4 варианта этого метода:
- public void DrawPie(Pen, Rectangle, float, float); public void DrawPie(Pen, RectangleF, float, float); public void DrawPie(Pen, int, int, int, int, int, int); public void DrawPie(Pen, float, float, float, float, float, float);
- В качестве первого параметра методу нужно передать перо для рисования. Последние два параметра определяют углы, ограничивающие сегмент эллипса. Эти углы используются таким же образом, как и при рисовании незамкнутого сегмента эллипса методом DrawArc, рассмотренным выше. Остальные параметра задают расположение и размеры прямоугольника, в который вписывается сегмент эллипса.

## **Закрашенные фигуры**

- В классе Graphics определен ряд методов, предназначенных для рисования закрашенн фигур. Имена некоторых из этих методов, имеющих префикс Fill, перечислены в таблице далее.
- Есть два отличия методов с префиксом Fill от одноименных методов с префиксом Draw. Прежде всего, методы с префиксом Fill рисуют закрашенные фигуры, а методы с префиксом Draw — не закрашенные. Кроме этого, в качестве первого параметра методам с префиксом Fill передается не перо класса Pen, а кисть класса Brush.

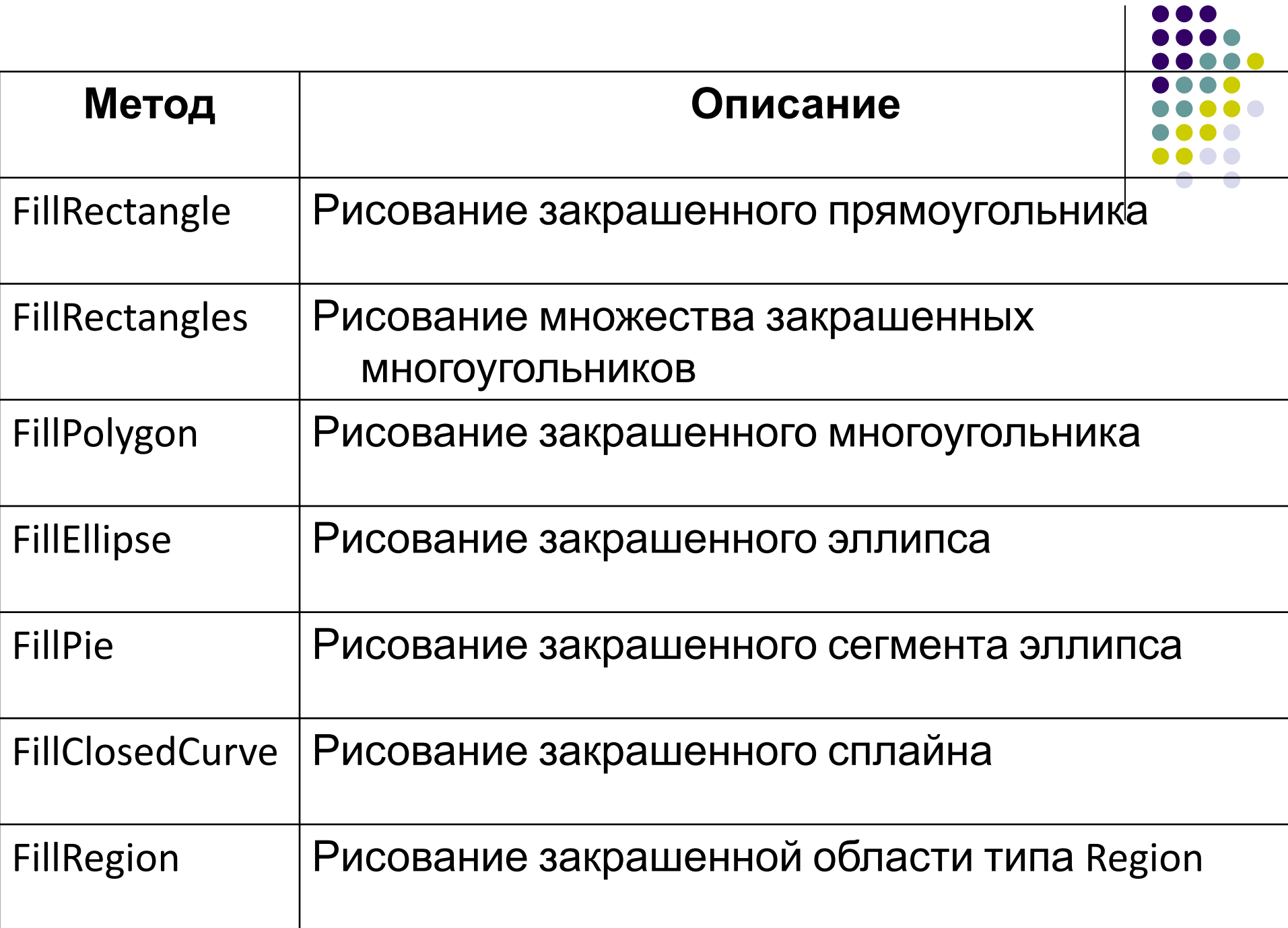

# **Кисти**

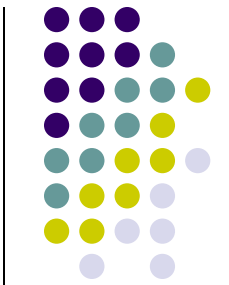

Внутренняя область окна и замкнутых геометрических фигур может быть закрашена при помощи кисти. В приложениях Microsoft .NET Frameworks кисти создаются на базе классов, производных от абстрактного класса Brush. Это следующие классы:

- Brushes
- SolidBrush;
- HatchBrush;
- TextureBrush;
- LinearGradientBrush;
- PathGradientBrush

# **Кисть для сплошной закраски**

Простейшие из кистей — это кисти Brushes и SolidBrush, предназначенные для сплошной закраски фигур. Эти кисти создается при помощи конструктора с одним параметром, задающим цвет в виде объекта класса Color. SolidBrush mySolidBrush = new SolidBrush(Color.Red); g.FillEllipse(mySolidBrush, 0, 0, 160, 140);

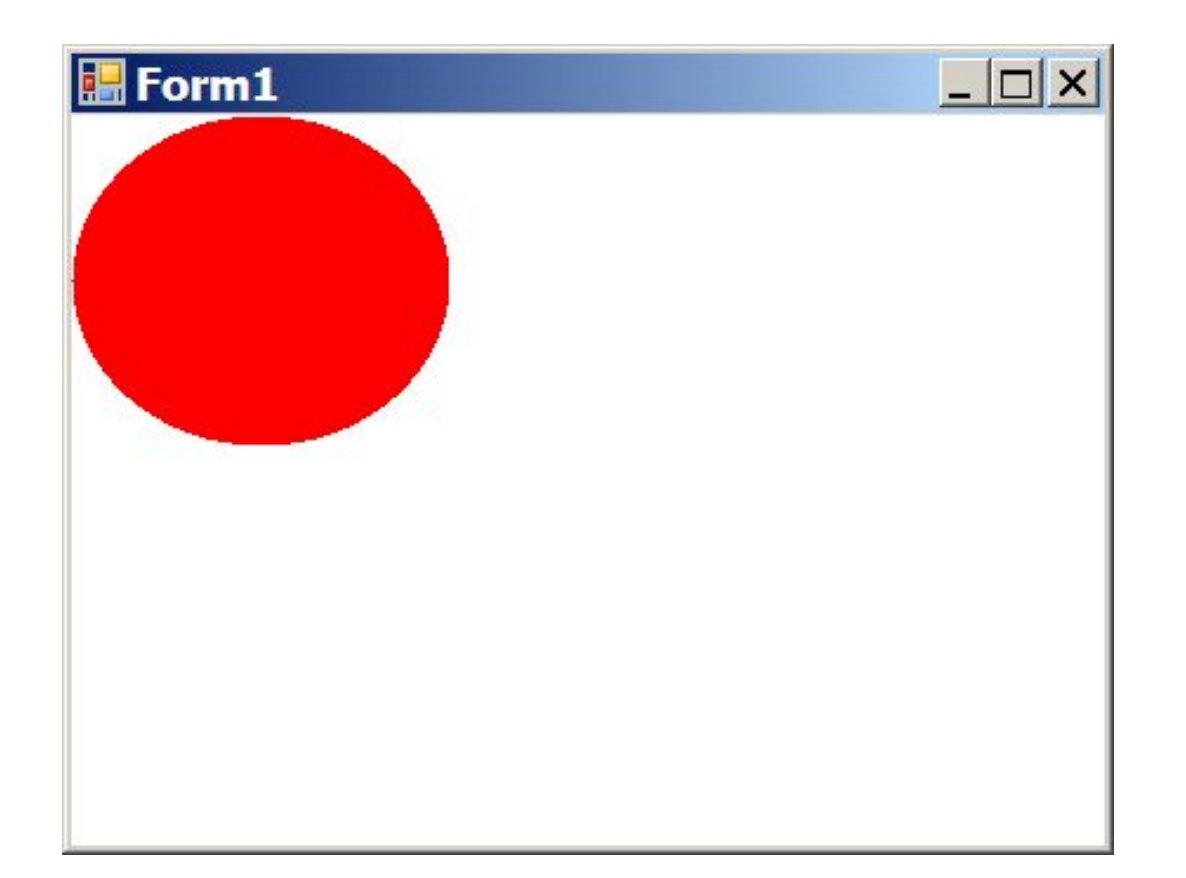

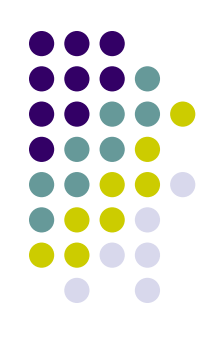

# **Кисти типа HatchBrush**

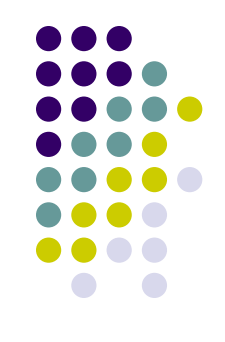

- При помощи класса HatchBrush можно создать прямоугольную кисть заданного стиля, с заданным цветом изображения и фона.
- Для создания кистей этого типа предусмотрено два конструктора:
- public HatchBrush(HatchStyle, Color); public HatchBrush(HatchStyle, Color, Color);
- Первый из этих конструкторов позволяет создать кисть заданного стиля и цвета, а второй дополнительно позволяет указать цвет фона.

## **Стили кисти типа HatchBrush**

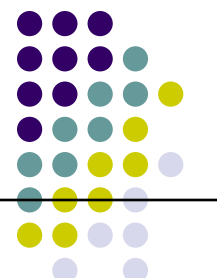

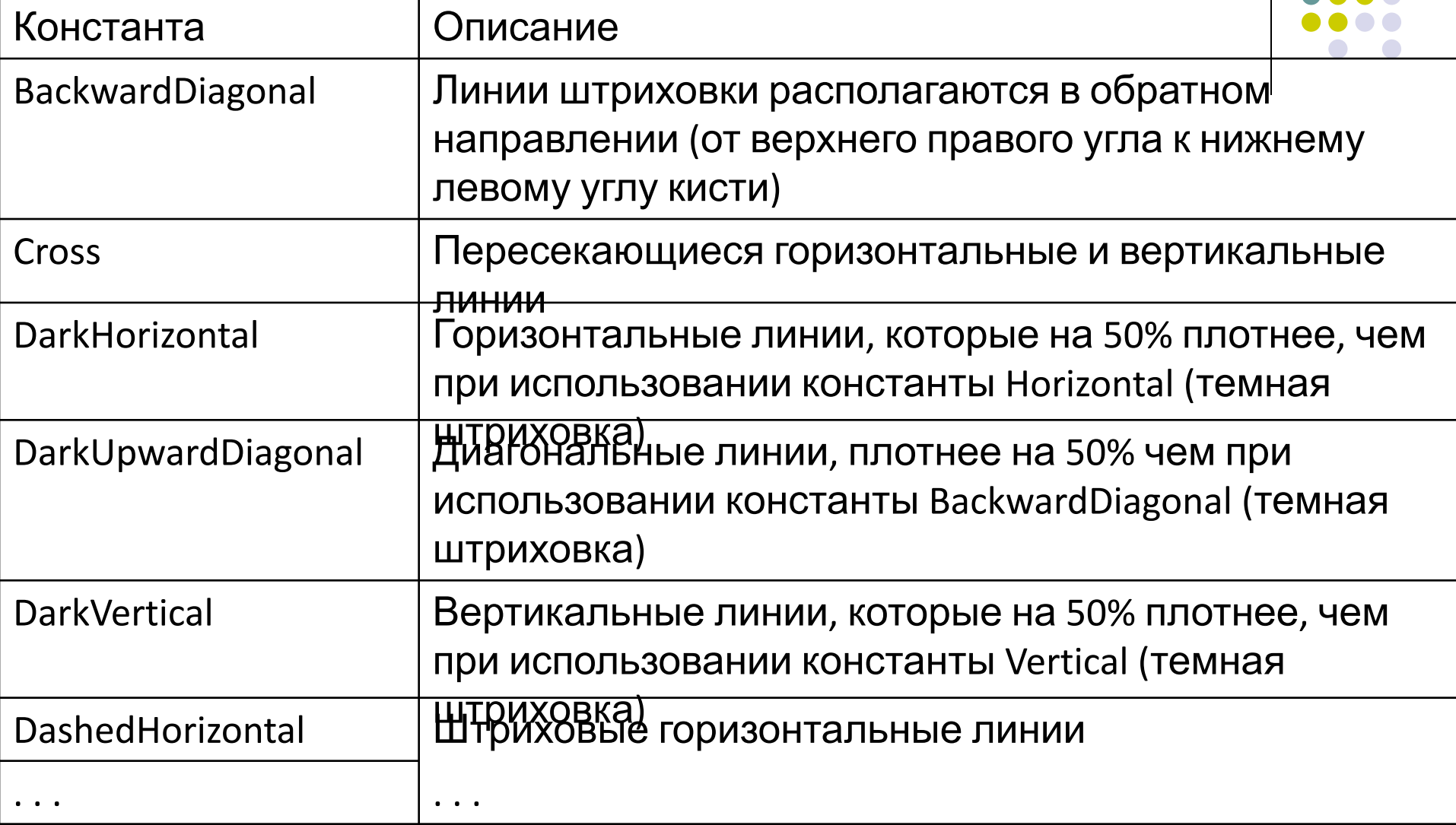

private void Form1 Paint(object sender, PaintEventArgs e

Graphics g = e.Graphics;

g.Clear(Color.White);

 HatchBrush hb = new HatchBrush(HatchStyle.Cross, Color.Blue,

Color.White);

 $\{$ 

}

g.FillRectangle(hb, 10, 30, 200, 100);

 g.DrawRectangle(new Pen(Brushes.Black, 1), 10, 30, 200, 100);

 HatchBrush hb2 = new HatchBrush(HatchStyle.Divot, Color.Red,

Color.White);

g.FillEllipse(hb2, 60, 160, 60, 60);

g.DrawEllipse(new Pen(Brushes.Black, 1), 60, 160, 60, 60);

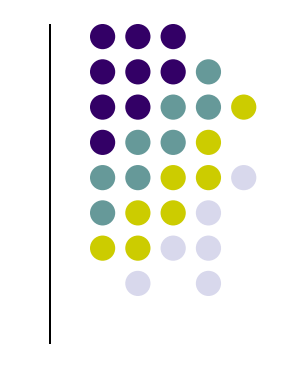

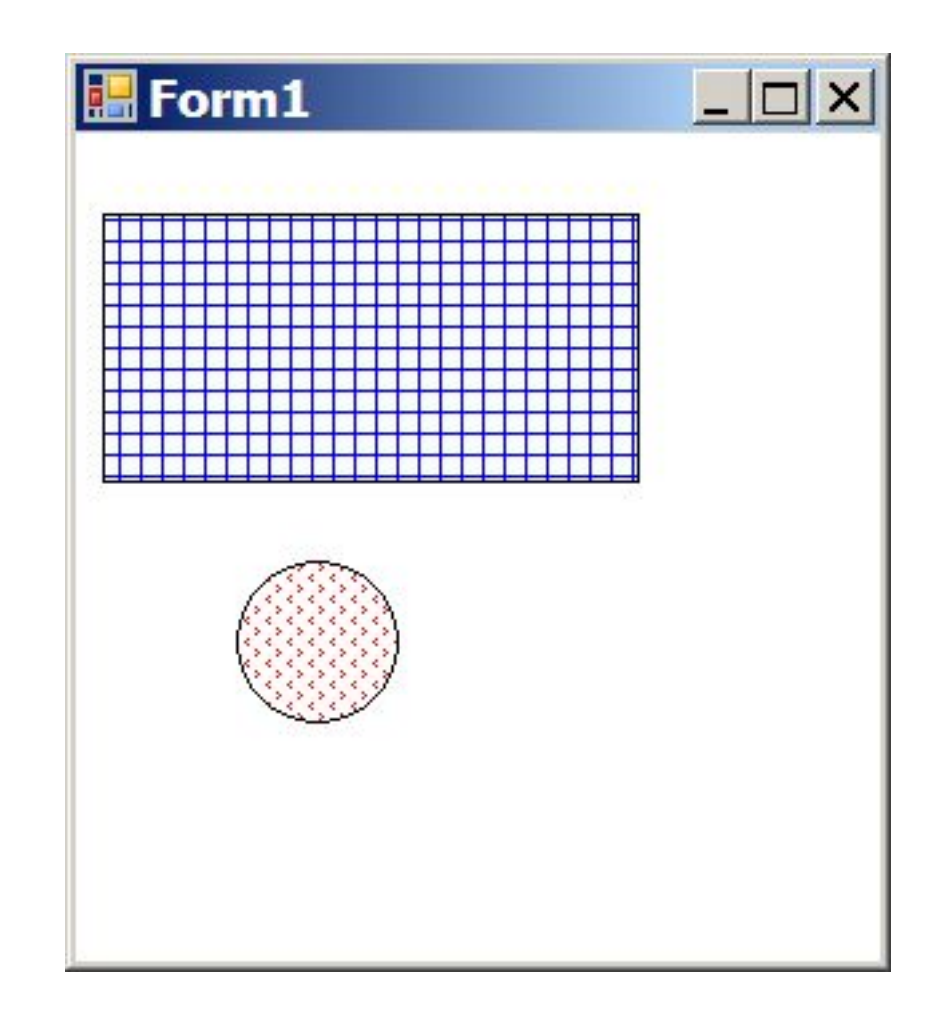

#### **Кисти типа TextureBrush**

Можно создать собственную кисть на базе класса TextureBrush, в видеть произвольного изображения. Такая кисть, называемая текстурной, может иметь любой внешний вид и любой цвет.

- Для создания кисти класса TextureBrush Ваше приложение может воспользоваться одним из следующих конструкторов:
- public TextureBrush(Image);
	- public TextureBrush(Image, Rectangle);
	- public TextureBrush(Image, RectangleF);
	- public TextureBrush(Image, WrapMode);
	- public TextureBrush(Image, Rectangle, ImageAttributes);
	- public TextureBrush(Image, WrapMode, Rectangle);
	- public TextureBrush(Image, WrapMode, RectangleF);
- Самому простому из этих конструкторов нужно передать изображение, загруженное из ресурсов приложения или из внешнего файла (с помощью рассмотренного ранее метода Image.FromFile).
- Структуры Rectangle и RectangleF позволяют задать границы прямоугольной области, ограничивающие изображение кисти.

#### **Градиентные кисти**

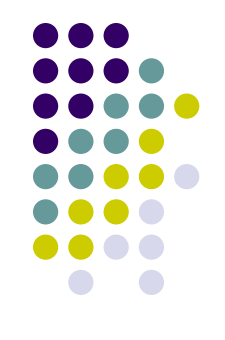

Приложениям GDI+ доступен еще один вид кистей — так называемая градиентная кисть. Линейная градиентная кисть LinearGradientBrush позволяет задать в кисти переход от одного цвета к другому. Кисти с множественным градиентом PathGradientBrush позволяют задать внутри кисти область, которая будет закрашена с использованием цветового градиента.